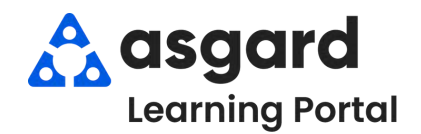

## **Asgard Desktop Kreye Lòd Travay - Creole**

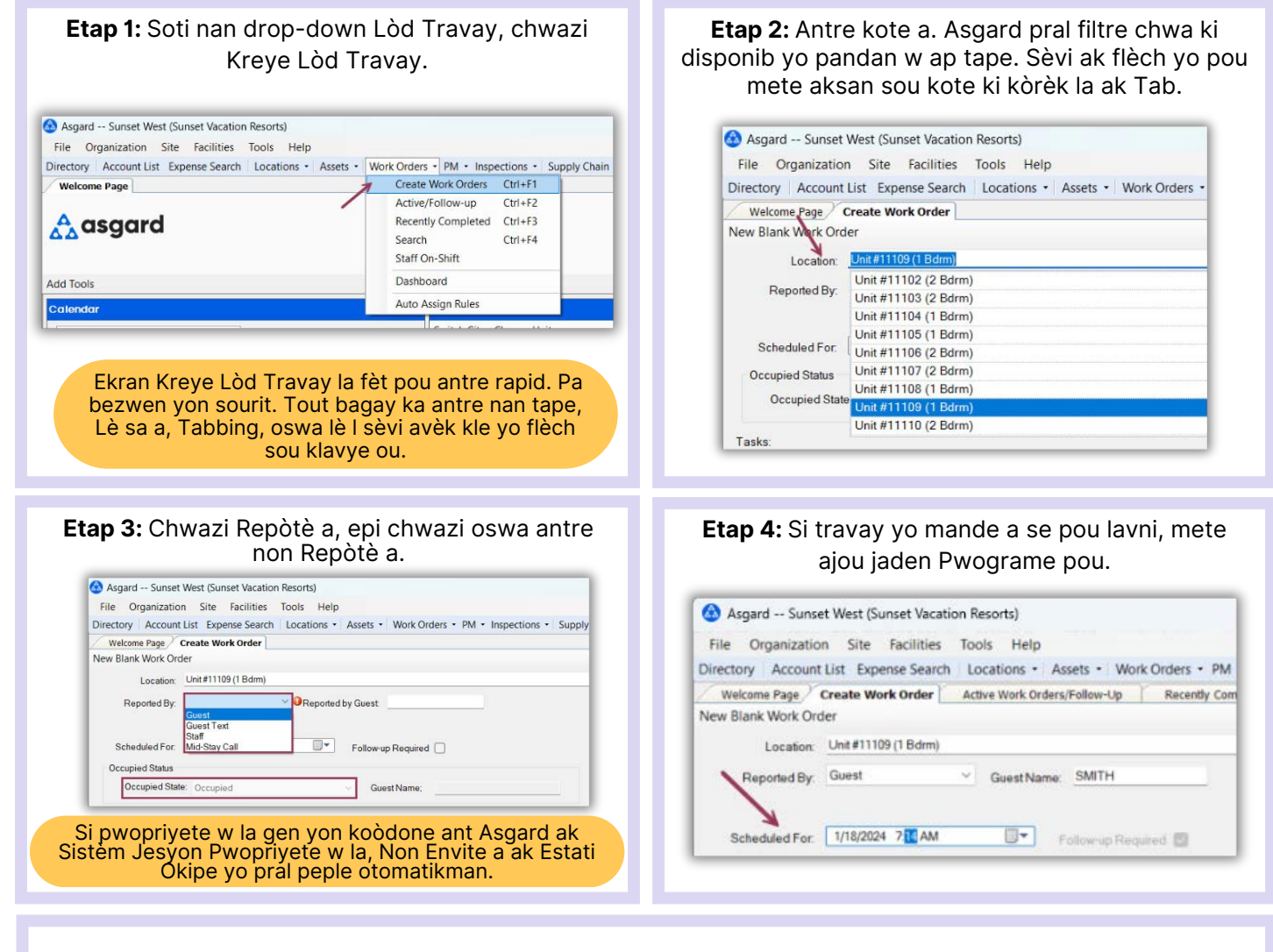

Nan mitan ekran an, pran nòt nenpòt Lòd Travay ki annatant ak ki fèk fini ki asosye ak kote a nan **14** dènye jou yo. Apwòch pwoaktif sa a anpeche kopi lòd travay epi avèti w sou pwoblèm renouvlab nan lokal la.

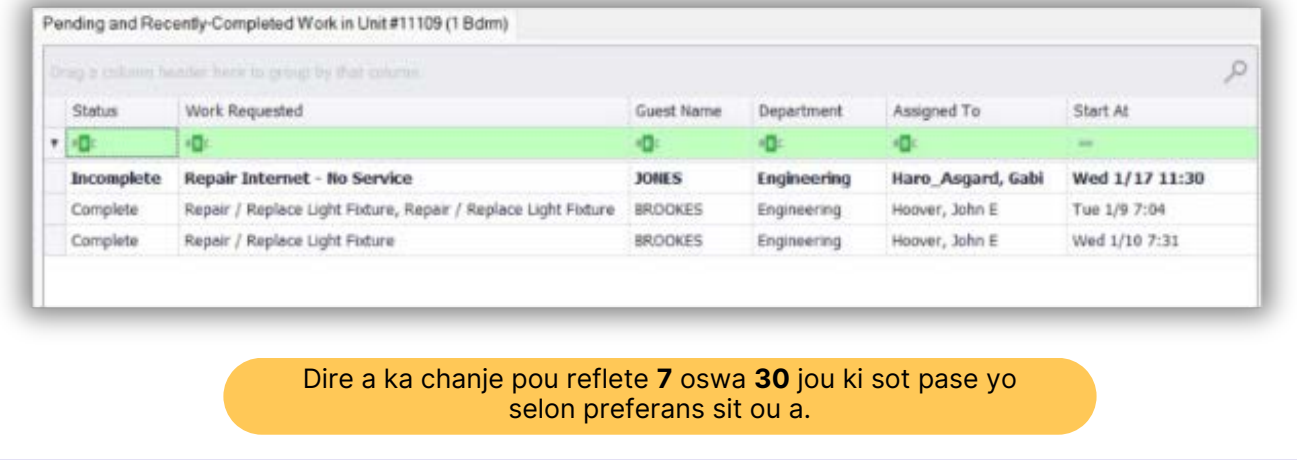

**Etap 5:** Nan jaden an Travay, antre mo kle ki pi diferan pou demann lan (sa vle di Thermostat) Evite tèm jenerik tankou "livre", "asiste", oswa "reparasyon". Chwazi travay la ak Tab. Ranpli jaden ki nesesè yo ak enfòmasyon yo mande yo.

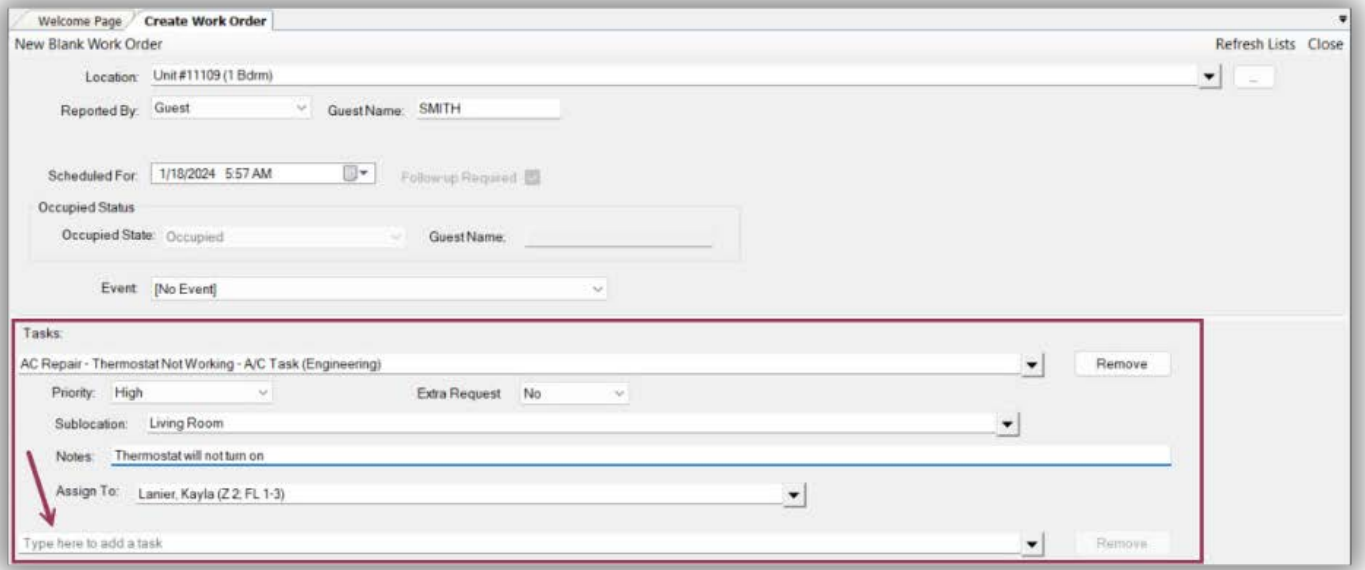

- **Demann siplemantè**
- **Kantite (si sa aplikab)**
- **Sublocation (kote sa nesesè)** endike kote travay egzak la
- **Nòt** bay nenpòt enfòmasyon adisyonèl ke asosye a ka bezwen ranpli lòd travay la avèk siksè
- **Assign To** Si w gen privilèj Assign, epi pwopriyete w la itilize konfigirasyon sa a, ou ka bay lòd travay sa a imedyatman oswa kite li pa asiyen li.
- Ajoute anpil travay adisyonèl jan sa nesesè pou menm kote a. Asgard pral otomatikman separe travay yo pa depatman ki pral fini travay la.

**Etap 6:** Yon fwa ou te ajoute tout enfòmasyon ki nesesè yo, Tab epi peze Antre sou bouton Kreye Workorder(s).

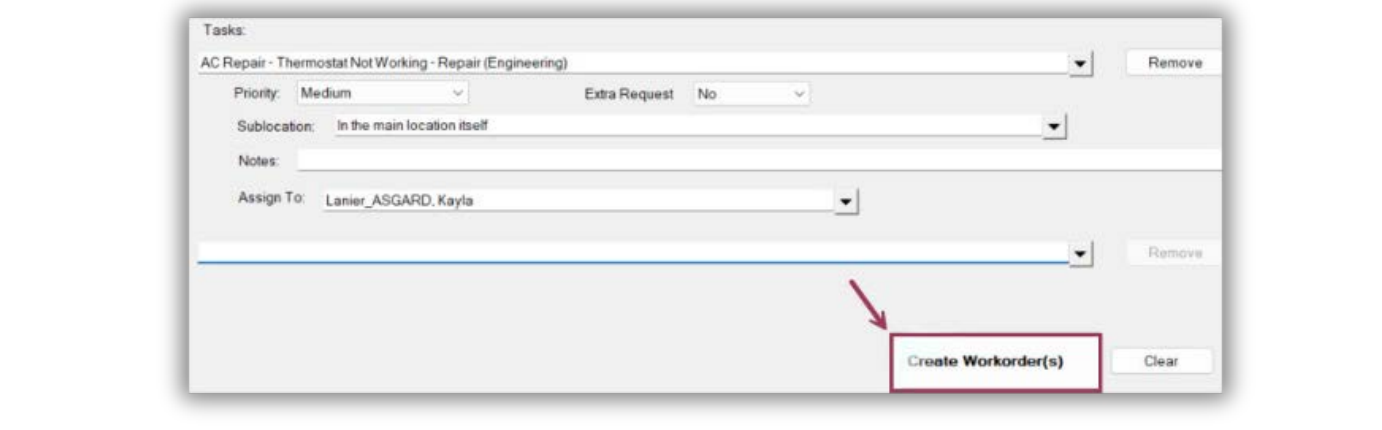